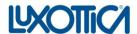

# Luxottica e-Procurement Portal: Suppliers' Qualification – User guide

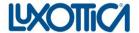

#### Introduction

This document explains how to correctly and completely carry out registration and qualification process on the new Luxottica e-Procurement Portal.

The registration process of Luxottica suppliers involves the following steps:

- 1. First access into Luxottica e-Procurement Portal
- 2. Filling in and updating the pre-qualification data
- 3. Selection of the product categories and filling in the product category's qualification form
- 4. Completing and modifying the registration data
- 5. Updating Data
- 6. Operational support

#### 1. First access into Luxottica e-Procurement Portal

Once received the automatic e-mail regarding the Registration on the new eProcurement Portal:

- Click on the link <a href="http://eprocurement.luxottica.com/web-en/login.html">http://eprocurement.luxottica.com/web-en/login.html</a>

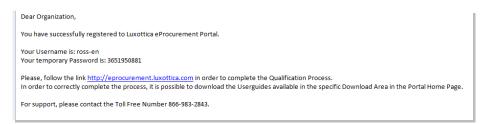

- You'll be asked to enter your username and password received.

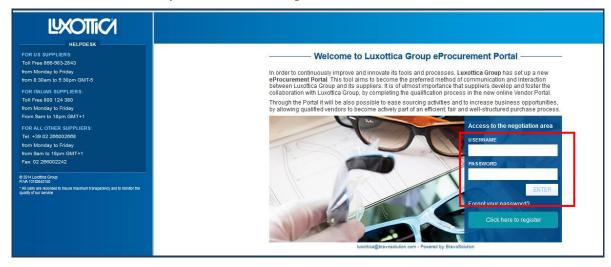

Once you've clicked on "Enter", you'll be asked to agree with Portal Regulations, General Terms & Conditions and Luxottica Ethical Code. Once you have confirmed your acceptance, you should click on

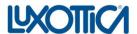

"Next".

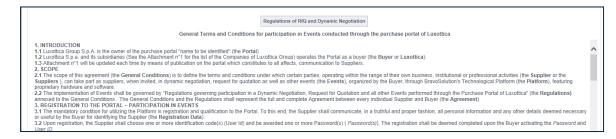

Then, you'll be asked to change your temporary password with another one.

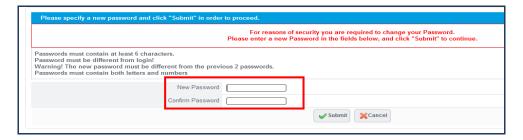

## 2. Filling in and Updating the Pre-qualification Data

At this point, you will be asked to insert all the pre-qualification data required. Then click "Save and continue"

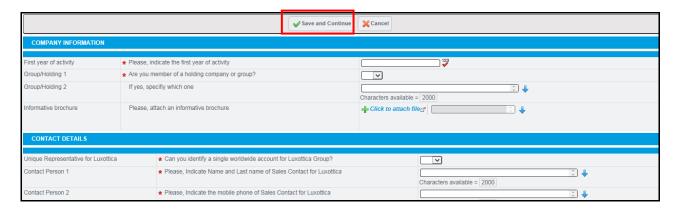

# 3. Selection of the product categories and filling in the product category's qualification form

Then you need to select and add the product categories. By clicking on "Add Category" you may access the category list. You can now select the product categories you are interested in by:

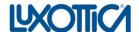

- clicking on "Expand Category Tree": in this way, you will see the whole list of the available categories and manually choose your categories;
- Searching for a category writing a key word in the box "Category Description": clicking on "Search" the portal will highlight the results which include the key word you have searched.

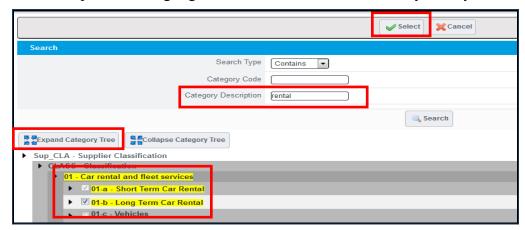

Please select the product category/categories you are interested in by clicking on the corresponding box and, once you've completed your choices, click on "Select".

Depending on the categories selected, the system will show a set of specific questions you need to answer in order to complete the whole qualification process.

Proceed fill in the questionnaire, then click on "Save and continue"

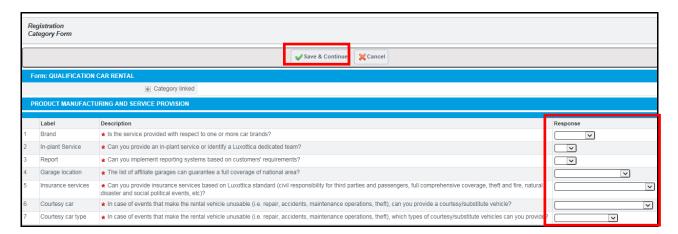

Please note that your application will be considered only after you complete all the Prequalification data, the categories classification and the category qualification forms.

Once you have completed the registration process, you'll receive the following confirmation message on the portal and a confirmation email.

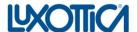

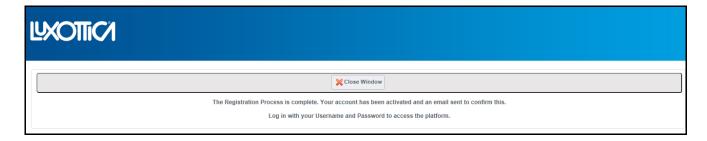

# 4. Completing and modifying the registration data

Access the portal entering your username and password, then select "Manage your profile"

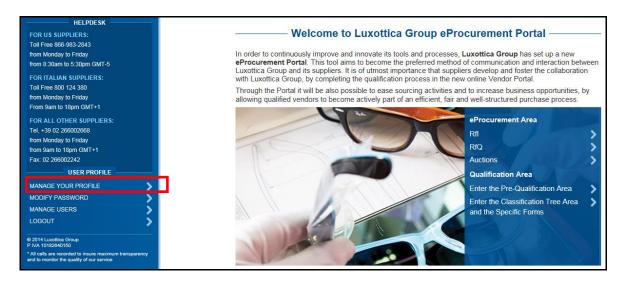

In the "Registration Data" click on "Edit" and you will be able to modify your responses. In order to save your responses or your changes click on "Save".

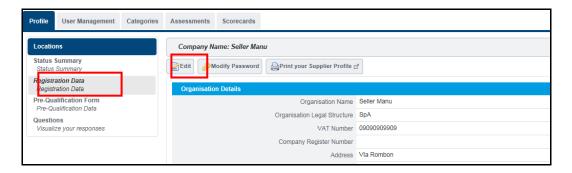

### 5. Updating Data

Through the eProcurement Area you can manage the sourcing events you may be invited to participate (Requests for Information, Requests for Quotation, Auctions).

Through the section named "Qualification Area" you can manage the whole qualification process. From this section, it's possible to:

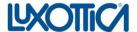

- a) Fill in/update the Pre-Qualification Form,
- **b**) Select/edit the product categories
- c) Fill in/update the Qualification forms, if available for the chosen product categories.

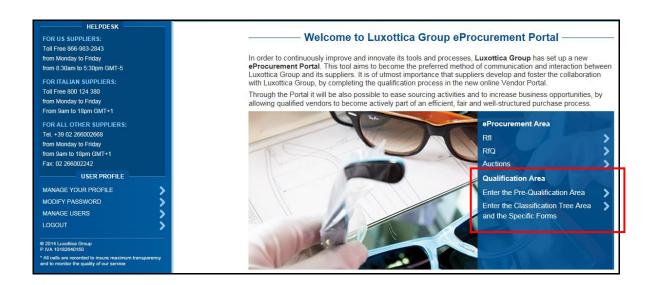

a) Fill in/update the Pre-Qualification Form Select "Enter the Pre-Qualification Area", click on the row named "Pre-Qualification" in order to access the form's details and then consult or edit it.

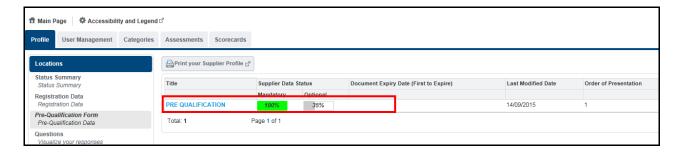

Click on "Edit" and you will be able to modify your responses. In order to save your responses or your changes click on "Save".

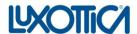

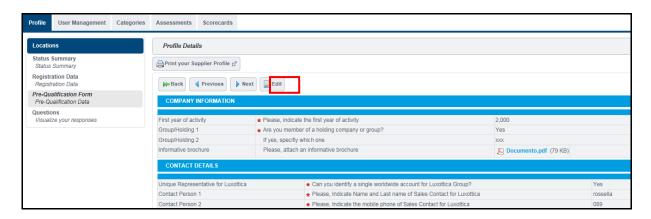

## b) Select/edit the product categories

Select "Enter the Classification Tree Area and the Specific Forms": you will be redirected in the "Categories" area where you may add one or more product categories you are interested in. By clicking on "Add Category" you may access the category list and add the categories as explained in the paragraph n°3 of this document.

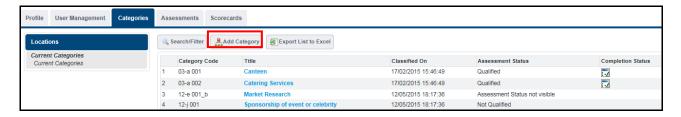

# c) Fill in/update the Qualification forms

If you need to modify a qualification form, enter the "Classification Tree Area and the Specific Forms", select the row you are interested in:

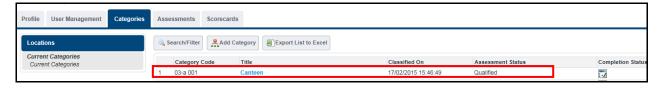

Then click on "Edit" and insert your answers.

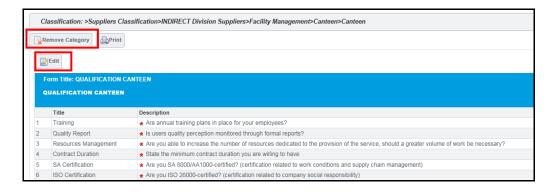

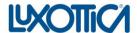

If you want to delete a category, click on "Remove Category"

Please note that modification/ consultation of the Qualification forms or the elimination of one or more categories is always possible entering the "Classification" area and selecting the ow of the interested category.

## 6. Operational support

In order to get support in the use of the platform, you may call the Operations Center at the following contacts:

#### FOR US SUPPLIERS:

Toll-free Number 866-983-2843 Monday to Friday from 8:30 am to 5:30 pm GMT -5

#### FOR ITALIAN SUPPLIERS:

Tel. 1-484-648-1853 Monday to Friday H24

#### FOR ALL THE OTHER SUPPLIERS:

Tel. +39 02 00 70 42 59 Monday to Friday from 9 am to 6 pm GMT +1

E-mail: <u>luxottica@bravosolution.com</u>

The Operations Center gives technical support (i.e. how to access the portal, to save the data, to upload documents, etc).